## <span id="page-0-0"></span>**ANSYS Taylor-Couette Flow between Rotating Cylinders - Verification**

Author(s): Sebastian Vecchi, ANSYS Inc

[Problem Specification](https://confluence.cornell.edu/display/SIMULATION/ANSYS+AIM+-+Taylor-Couette+Flow+between+Rotating+Cylinders) [1. Pre-Analysis & Start-Up](https://confluence.cornell.edu/display/SIMULATION/ANSYS+Taylor-Couette+between+Cylinders+-+Startup)

- [2. Geometry](https://confluence.cornell.edu/display/SIMULATION/ANSYS+Taylor-Couette+Flow+between+Cylinders+-+Geometry)
- [3. Mesh](https://confluence.cornell.edu/display/SIMULATION/ANSYS+Taylor-Couette+Flow+between+Rotating+Cylinders+-+Mesh)
- [4. Physics Setup](https://confluence.cornell.edu/display/SIMULATION/ANSYS+Taylor-Couette+Flow+between+Rotating+Cylinders+-+Physics+Setup)
- [5. Solution/Results](https://confluence.cornell.edu/display/SIMULATION/ANSYS+Taylor-Couette+Flow+between+Rotating+Cylinders+-+Results)
- 

## [6. Verification & Validation](#page-0-0)

## **Verification**

In order to verify that the Taylor-Couette phenomenon is happening, velocity vectors need to be plotted that bisects the flow to show the recirculation. Selec t the outside face of the flow region and click the **Add Plane** button. Scroll down to **Axis 1 Orientation** and change **Axis** to **X Axis**. Right click the empty space and select **Add** > **Results** > **Vector**, change the **Location** to **Plane 1** and set the **Variable** to **Velocity**. Set the **Approximate number of points** to 1000 and **Symbol sizing** to 0.6.

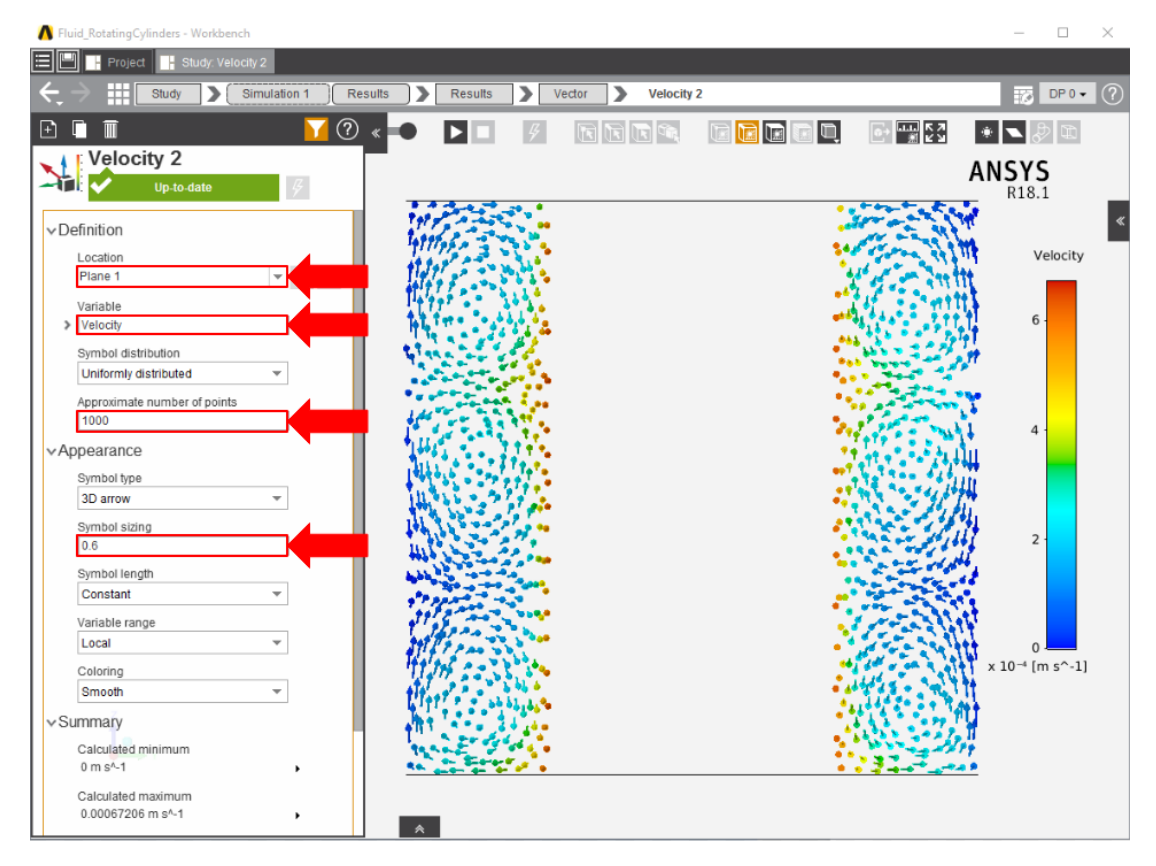

It is evident that the Taylor-Couette recirculation regions are happening which means our results match the pre-analysis therefore the simulation is valid.

## Reference

[Dou, H.-S., Khoo, B.C., and Yeo, K.S., Instability of Taylor-Couette Flow between Concentric Rotating Cylinders, Inter. J. of Thermal Science, Vol.47,](https://arxiv.org/ftp/physics/papers/0502/0502069.pdf)  [2008, Vol.47, No.11, 1422-1435.](https://arxiv.org/ftp/physics/papers/0502/0502069.pdf)